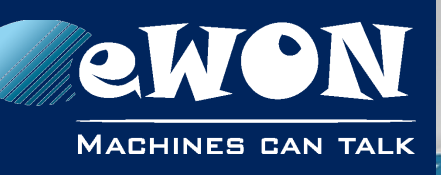

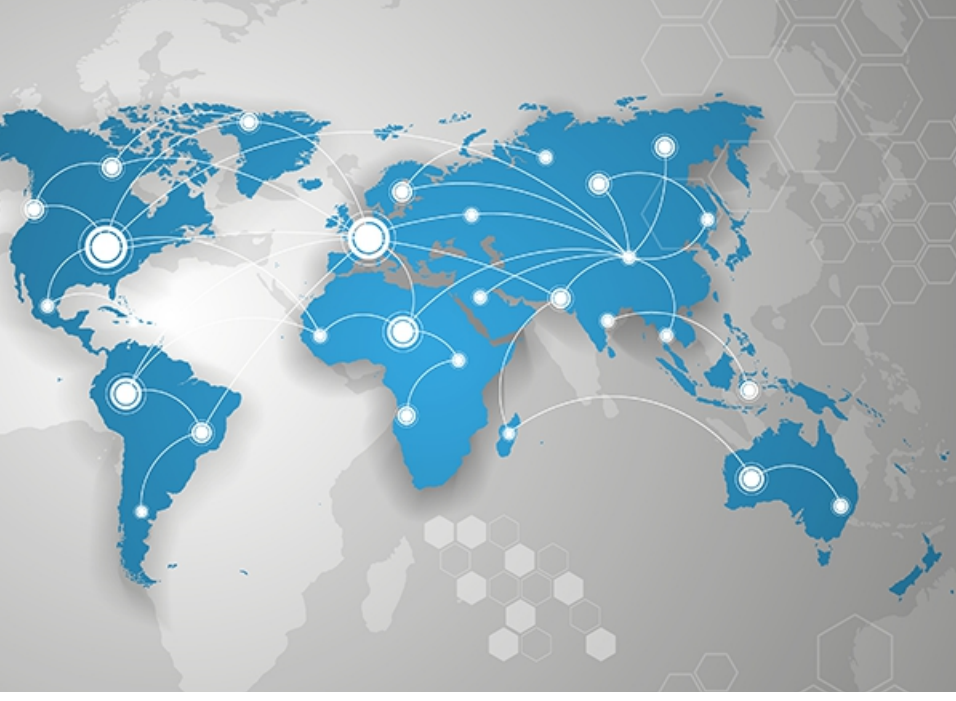

# **Application User Guide**

AUG 063 / Rev. 1.1

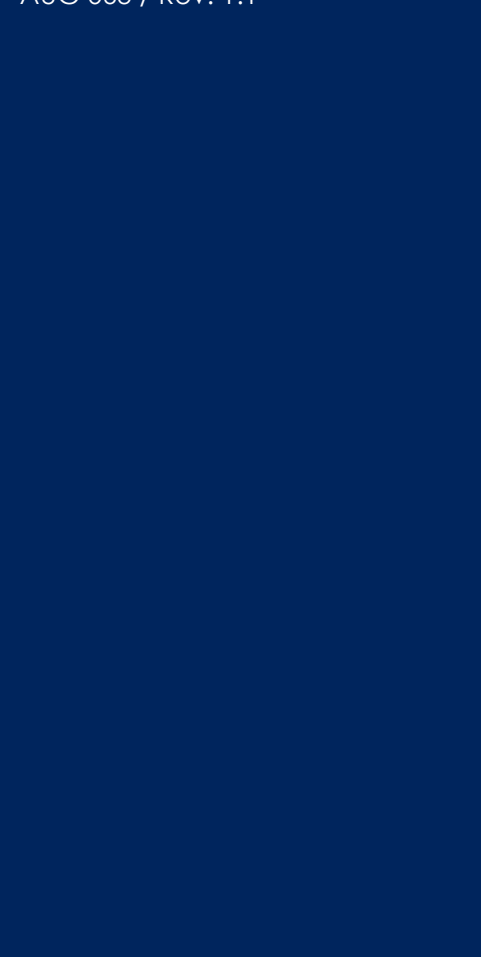

**support.ewon.biz**

Learn all there is to know regarding the eBuddy software: change eWON's IP address, perform upgrade firmware or recovery...

**eBuddy**

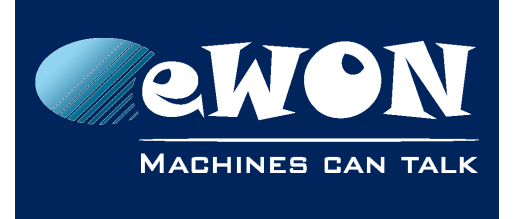

# **Table of Contents**

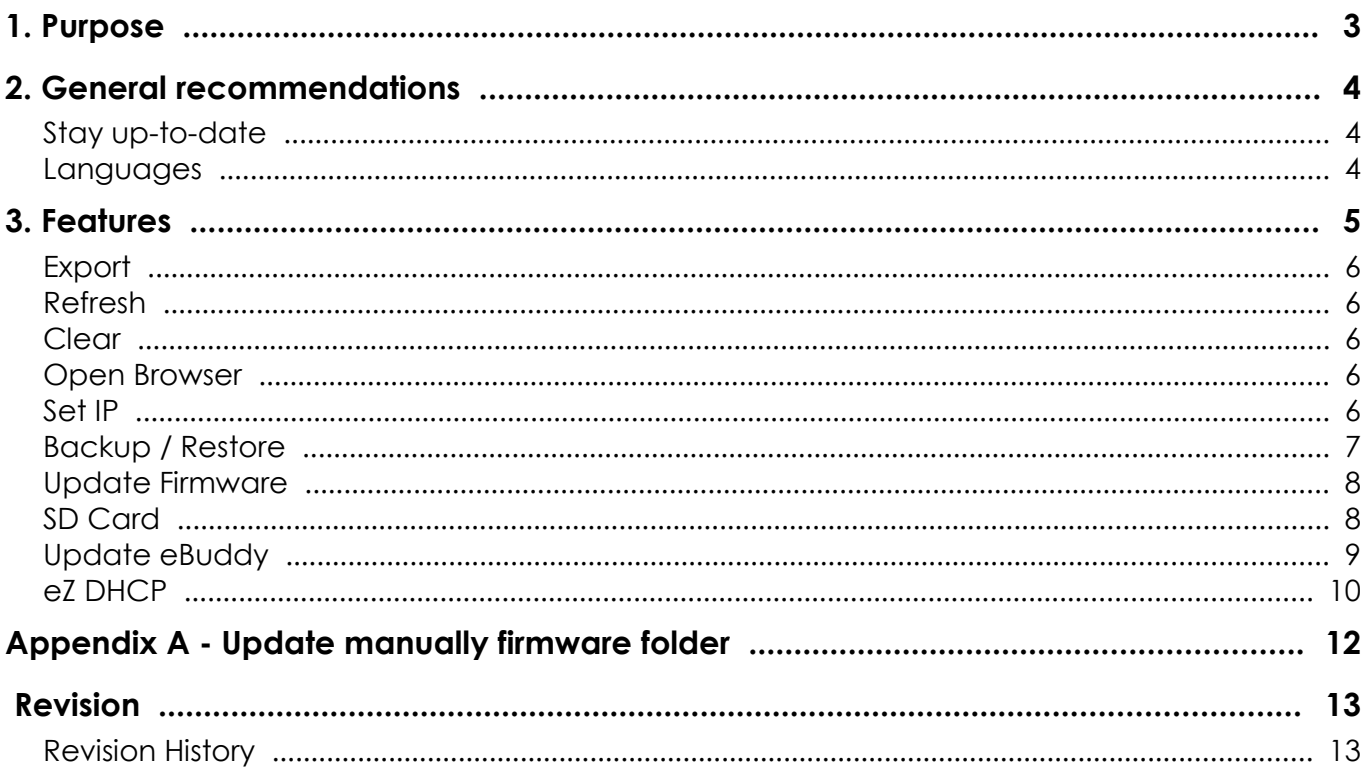

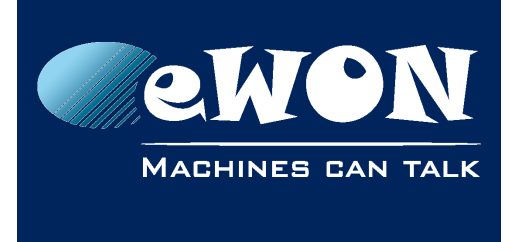

# <span id="page-2-0"></span>**1. Purpose**

eBuddy has been developed in order to ease the configurations of the eWONs. With the eBuddy software, you are able to:

- change eWON's IP address
- perform a backup or restore one
- perform a firmware upgrade or a recovery
- access the eWON without being on the same IP range
- …

This document explains what are the different features eBuddy offers and how to use them.

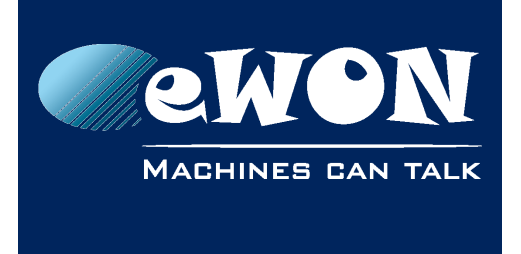

# **2. General Display**

eBuddy lists:

- a top menu navigation where all actions can be performed
- a quick launch buttons menu regrouping some of the most useful features
- all eWONs available on your network with different information displayed

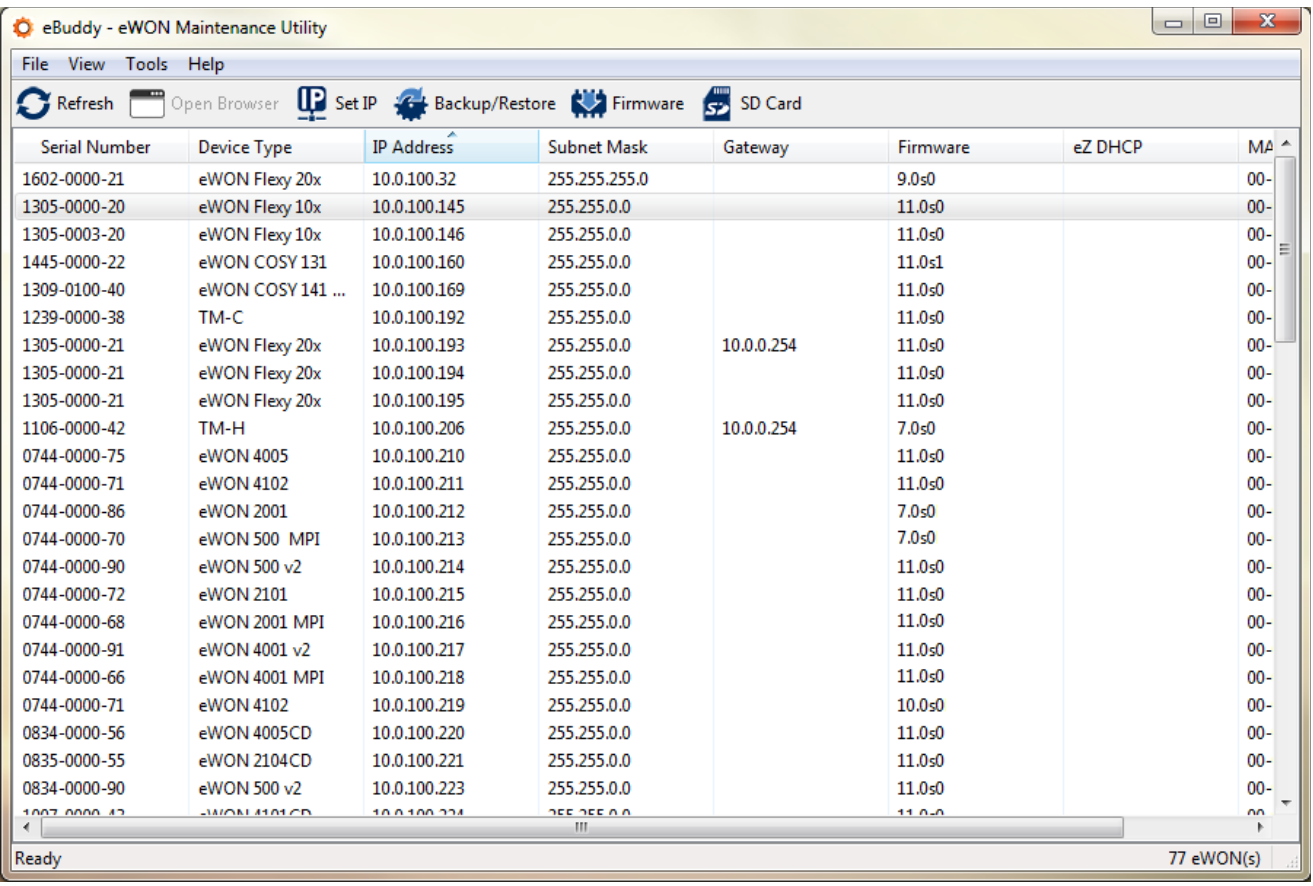

## **eBuddy linked with eCatcher**

### **- Important -**

*What follows is for eBuddy version 11.2 or higher only.*

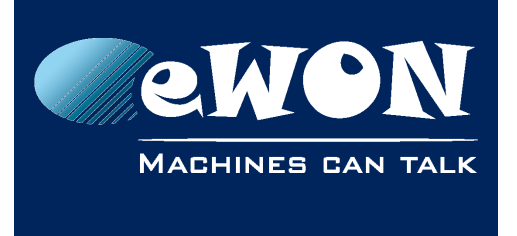

If you are connected to an eWON in eCatcher, eBuddy will also display it on top of the list.

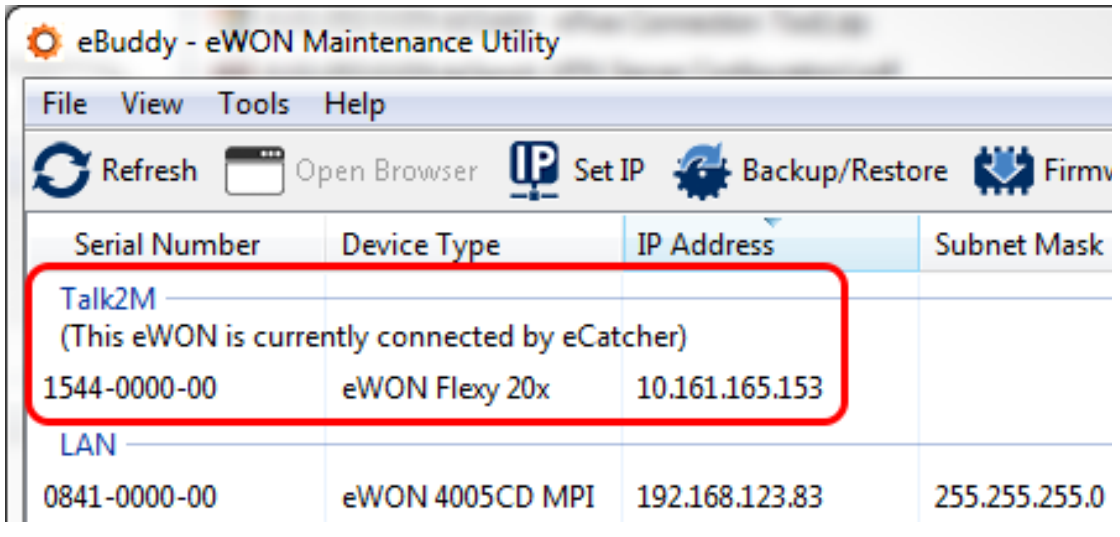

#### **- Note -**

*If you connect to your eWON in eCatcher while eBuddy is already opened, you'll need to hit the "Refresh" button to see it appear under the "Talk2M" section. This is not an automatic process.*

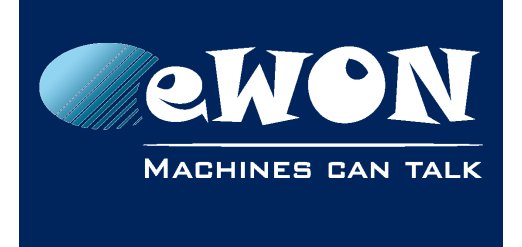

# <span id="page-5-2"></span>**3. General recommendations**

## <span id="page-5-1"></span>**Stay up-to-date**

We always recommend using the latest version of eBuddy.

To download the software, visit the [eBuddy support section](http://ewon.biz/support/companion/ebuddy/ebuddy-0) on eWON's website and install the last version available on your computer.

Since software version 11.2, eBuddy warns automatically if a new version is available. Since [Chapter Update eBuddy](#page-11-0) for more information.

### <span id="page-5-0"></span>**Languages**

eBuddy has been translated in multiple languages.

For a better User Experience, put the eBuddy software in your desired language.

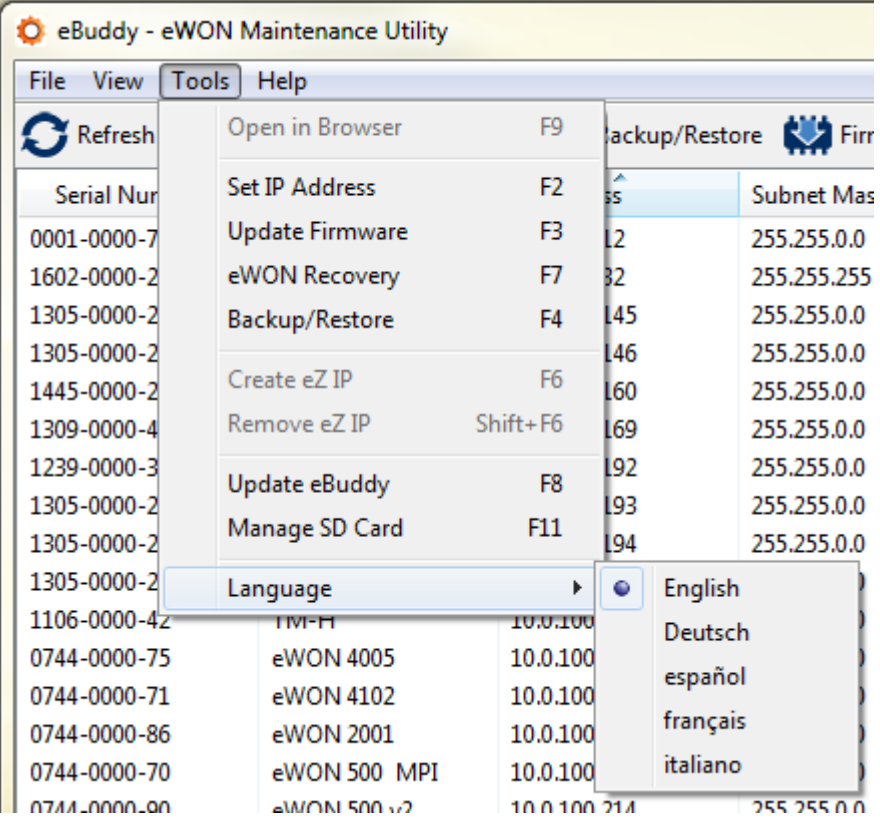

This modification can be done at any time but when the language has been changed, eBuddy will ask you to restart the software.

In case you don't restart it, you will be able to continue using eBuddy but still in the previous language.

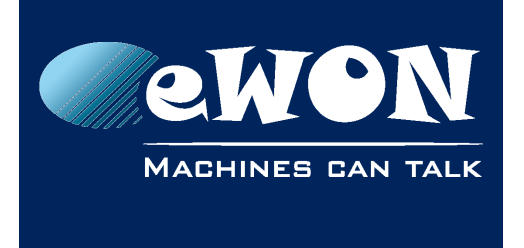

# <span id="page-6-0"></span>**4. Features**

All the features explained here under are available following 4 different paths:

- via the menu
- via the toolbar
- by right-clicking on eWON's list
- pressing shortcut keys F#

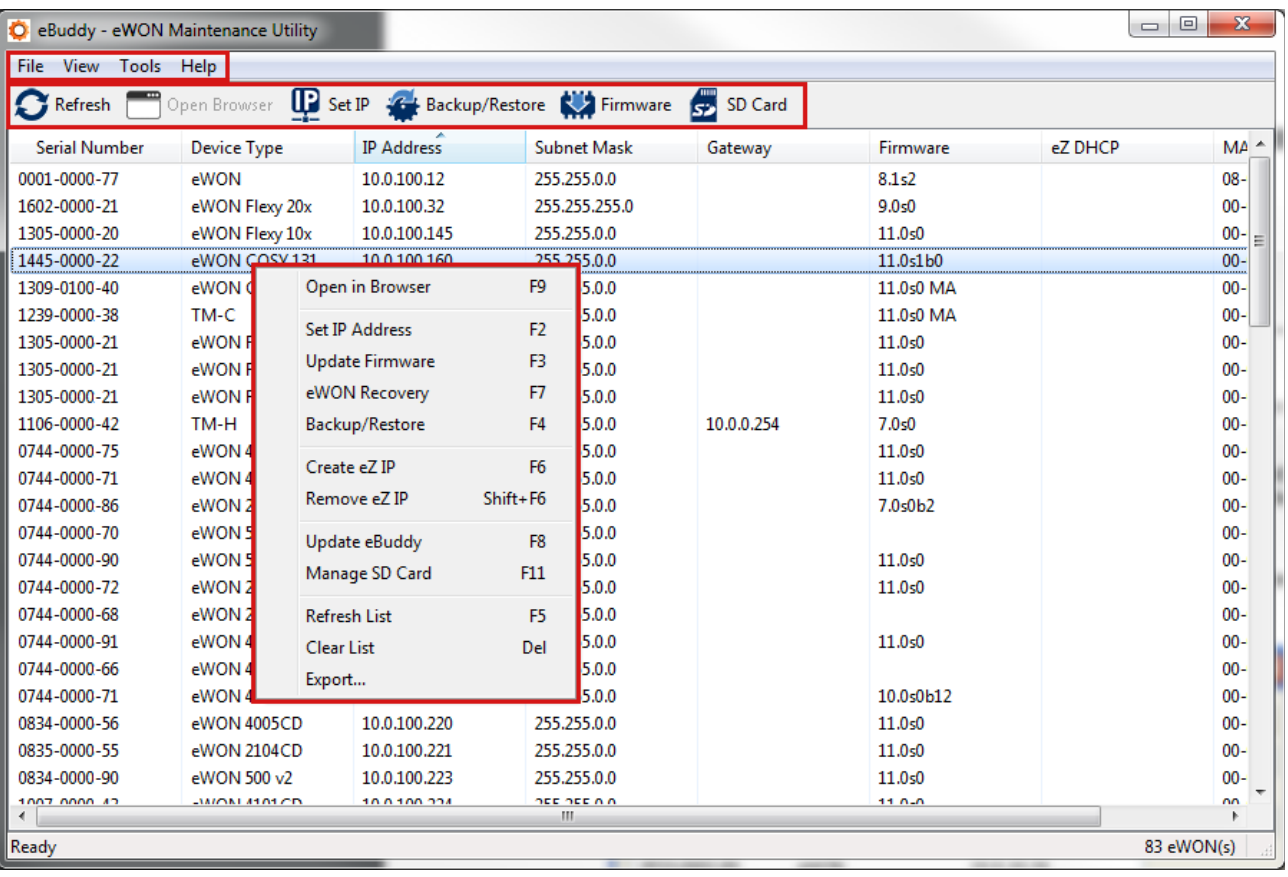

#### **- Note -**

*Prior to eBuddy v11, there were two interfaces available: the Wizard and the List mode.*

*The Wizard mode was used as a quick links interface and embedded 4 links: Set the IP address, Update firmware, Backup/Restore Application & Update eBuddy. Those links were also available in the List mode.*

*Starting version 11, there is no longer the Wizard mode. If you were using this mode before updating eBuddy, it will automatically switch to List mode.*

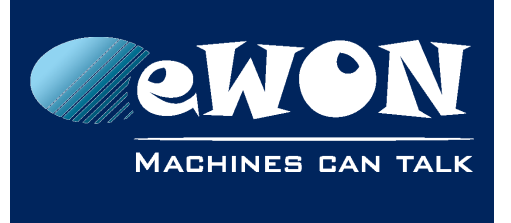

## <span id="page-7-4"></span>**Export**

The "Export" feature allows you to download a .csv file containing a list of all eWONs available on your network.

This file shows exactly the same information ( serial number, device type, IP address, firmware, … )you can see in eBuddy.

## <span id="page-7-3"></span>**Refresh**

The "Refresh List" (*F5* key) feature actualizes the list of the eWON(s) displayed and available on your network.

New eWONs that weren't displayed previously will appear in blue.

## <span id="page-7-2"></span>**Clear**

The "Clear List" (*Del* key) feature erases all eWONs displayed in the eBuddy list. To display once again the list of eWONs available on your network, use the [Refresh](#page-7-3)  [feature.](#page-7-3)

## <span id="page-7-1"></span>**Open Browser**

The "Open Browser" (*F9* key) feature opens a new window (or a new tab if the browser is already opened) in your default browser and targets the eWON's web interface.

### **- Note -**

*If you're not in the same IP addresses range, eBuddy activates automatically the eZ DHCP which makes it possible to reach the eWON even if this one is normally out of reach.*

*eZ DHCP is deactivated either by telling eBuddy to do so or by quitting eBuddy software.*

*See the [eZ DHCP Section](#page-13-0) for more info.*

## <span id="page-7-0"></span>**Set IP**

The "Set IP" (*F2* key) feature allows you to set an IP address of your own choice.

By default, the IP address of an eWON is 10.0.0.53

To change the IP address, you can:

• Select an eWON and perform the change (via the toolbar, by right-clicking...)

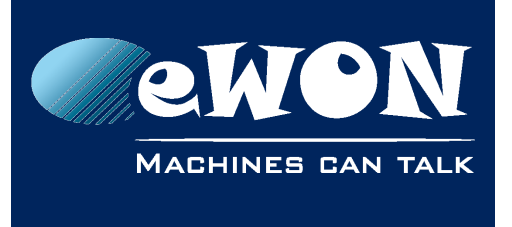

• Directly hit the Set IP button and type the serial number of the targeted eWON

#### **- Note -**

*If your eWON doesn't appear in eBuddy's list but is connected to your network, you can still perform an IP change, an update, a backup, a recovery... by simply writing the serial number of the eWON.*

The process is divided in 3 steps:

- Write the serial number of the targeted eWON (if not already autofilled)
- Write the desired IP address to assign to the eWON
- eBuddy changes the IP address of the eWON

### <span id="page-8-0"></span>**Backup / Restore**

The "Backup / Restore" (*F4* key) feature allows you to

- save the configuration of an eWON on your computer as .tar file.
- upload a backup file on your eWON

The backup can be useful to keep an trace of eWON's configuration, copy the configuration from one eWON to another one, reset the configuration after a recovery... It is basically an image of your eWON

Backup files can also be needed when contacting eWON Support. In this case, don't forget to check the "Include Support Files" when initializing the process in order to attach all dynamic files with their current status.

#### **- Important -**

*When restoring your eWON, the process will first erase all configuration already existing in order to put the new one.*

A simple backup saves the following files:

- config.txt
- comcfg.txt
- program.bas
- /usr/\* (with all files and sub-directories)

With the "Include Support Files", the following files are added:

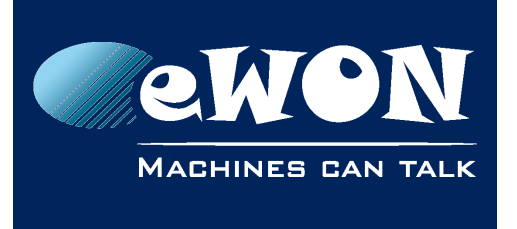

- events.txt
- sysinfo.txt (file equivalent to the estat.htm)

The process is divided in 4 steps:

- Choose whether it is a backup (with Support files or not) or a restore
- Mention the serial number or IP address of the eWON
- Give a name to your backup archive
- eBuddy performs the backup

### <span id="page-9-0"></span>**Update Firmware**

The "Update Firmware" (*F3* key) allows you to upgrade, through the FTP protocol, the firmware of your eWON to a higher version.

The firmware update can be used with the eZ DHCP.

Prior to version 11.2, eBuddy considers firmware versions that are available on your computer only. If you don't upgrade your eBuddy first (see [Chapter Update](#page-11-0)  [eBuddy\)](#page-11-0), you will not be able to upgrade your eWON to a new firmware.

Starting version 11.2, eBuddy also checks our website if any firmware versions are more recent compared to what's on your computer. This is totally transparent when going through the Update Firmware process.

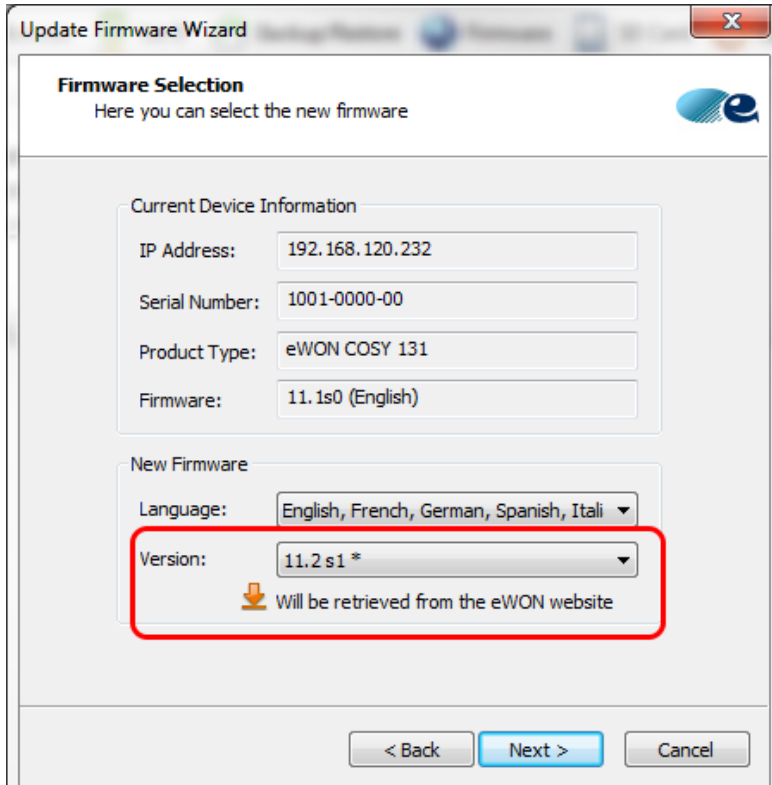

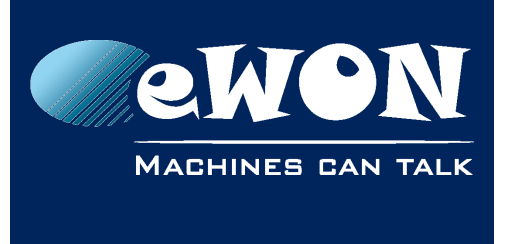

When a firmware version is retrieved from eWON website, it is first copied on the computer (and so will become locally available) before being sent to the eWON in order to apply the update.

When using the Update Firmware feature, eBuddy compares the firmware on the eWON and the ones on your computer (or on our website if eBuddy version is >= 11.2). If there's a more recent version compared to what's on the eWON, it proposes all versions that were released after the build-in firmware.

The process is divided in 3 steps:

- Fill in the FTP settings to connect to your eWON
- Indicate which firmware you want to upgrade to (an eBuddy update might be necessary)
- the eWON upgrades its firmware

### **- Note -**

*For most of the cases, to avoid connection issues, you will need to check the option "Passive" when asked for FTP information.*

## <span id="page-10-0"></span>**SD Card**

The "SD Card" (*F11* key) feature allows the content management for easy commissioning.

Three options are available:

- Browse locally the SD Card in Windows Explorer.
- Copy the backup of an eWON to the SD Card (to put it in another eWON, for analyze purpose...)
- Download a firmware version on the SD Card (only starting firmware v10).

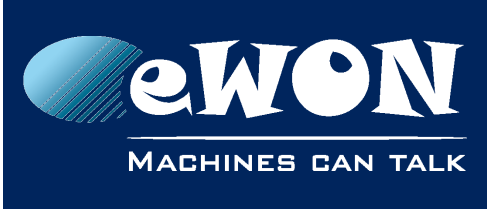

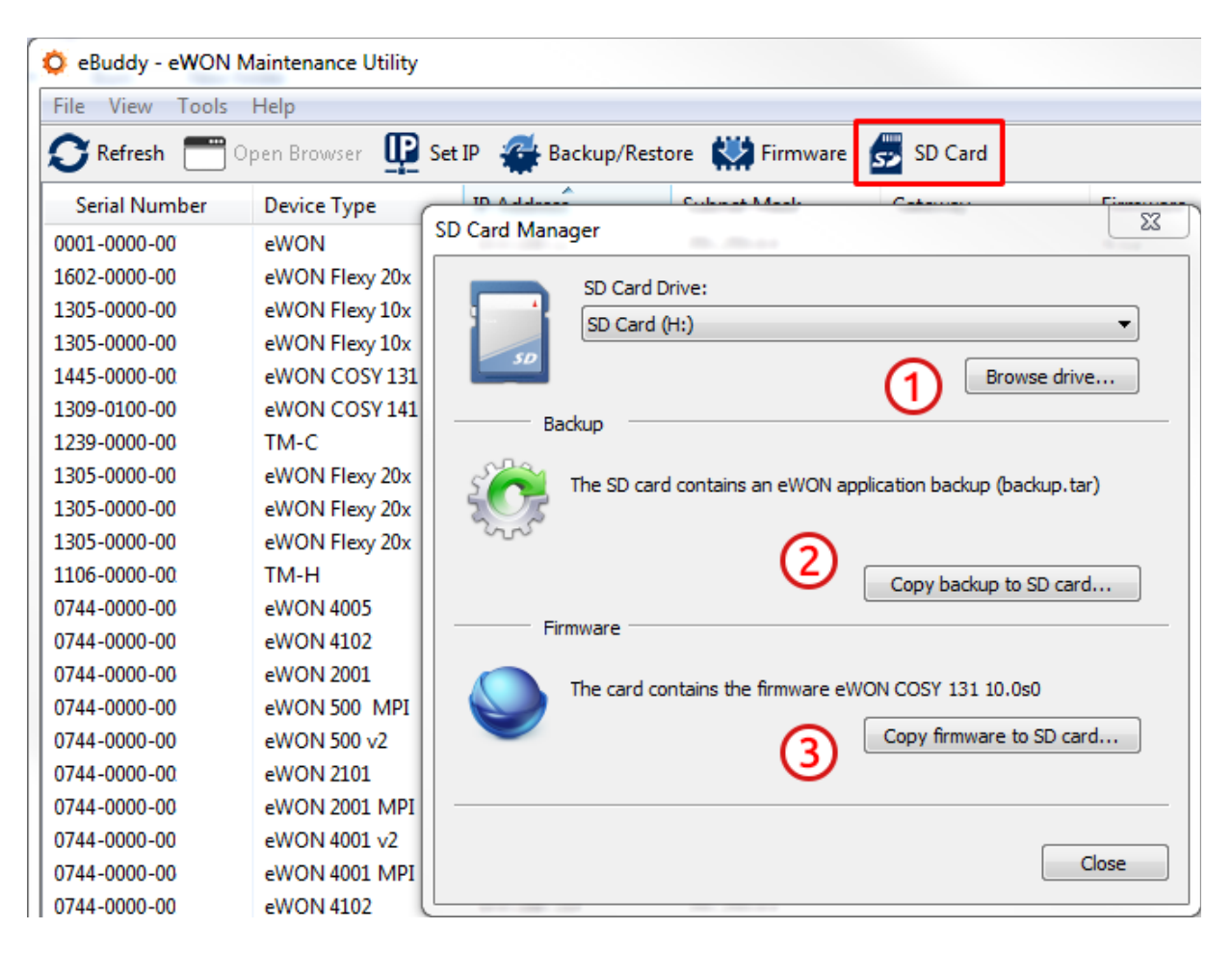

#### **- Note -**

*If a firmware is already on the SD Card and you choose to copy a firmware on it, the new copy will replace the existing file. You won't have multiple firmware version on a single SD Card.*

### <span id="page-11-0"></span>**Update eBuddy**

The "Update eBuddy" (*F8* key) allows you to stay up to date regarding eWON firmware but also the eBuddy software itself.

By using this feature, you'll be offered to download the latest firmware available for your eWON(s).

If it's possible to download the latest firmware to keep your eWONs up to date, it also indicates when a new eBuddy software version is available.

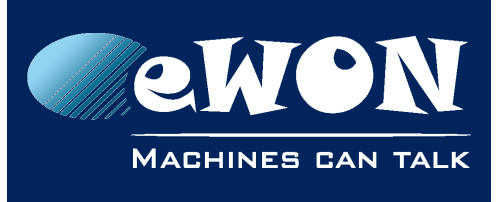

#### **- Note -**

*Starting version 11.2, eBuddy performs an automatic software update check. If a new version is available, you will be warned and proposed automatically to download this new version.*

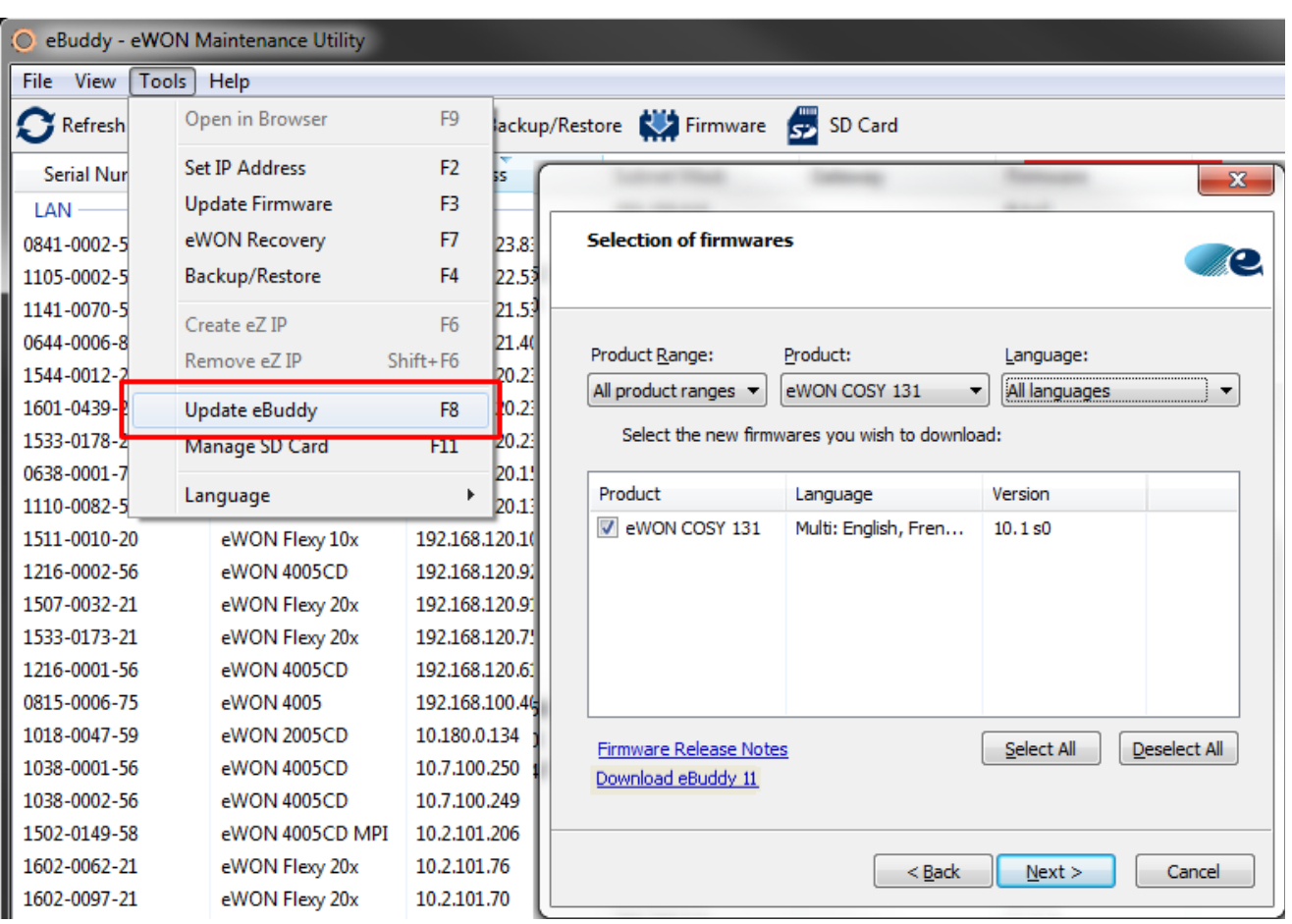

You can also check eWON firmware release notes directly from eBuddy via the link underneath the table presenting download available firmware.

#### **- Note -**

*All the firmware available on your computer are located in the eBuddy intallation folder (by default it should be: C:\Program Files (x86)\eBuddy\Firmware*

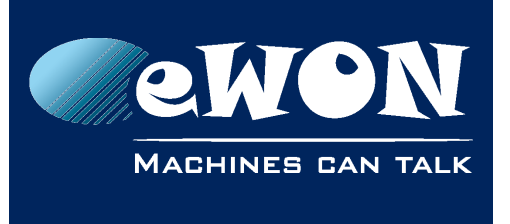

## <span id="page-13-0"></span>**eZ DHCP**

The "eZ DHCP" (*F6* key) feature which stands for "Easy DHCP" generates a temporary network compliant IP address in order to reach your eWON from your computer.

When activating the "eZ DHCP", eBuddy scans the network for a free and compatible (with the computer) IP address. When eBuddy finds one, it sends it to the eWON which will temporarily listen on this IP address.

From then on, you are able to connect directly to your eWON without the need to change your network settings.

### **- Note -**

*You can perform a firmware update (not applicable for firmware recovery) using the eZ IP.*

Once an IP address has been assigned to your eWON, it will appear in the eWONs list under the eZ DHCP column.

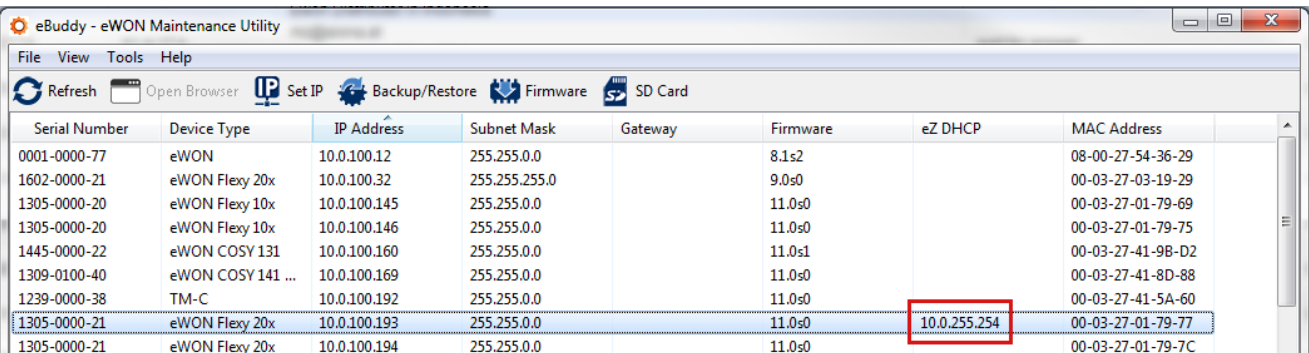

To delete an eZ IP (*Shift + F6* key), you can do it either via the "Tool" menu or by right-clicking on the targeted eWON.

### **- Note -**

*If you quit eBuddy with generated eZ IP still alive, eBuddy will deleted them before closing.*

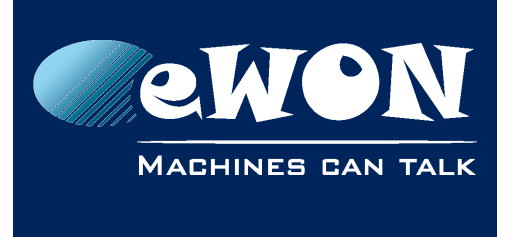

Appendix A - Update manually firmware folder

# **Appendix A - Update manually firmware folder**

<span id="page-14-0"></span>eBuddy stores its downloaded firmware in a specific folder which is by default C:\Program Files (x86)\eBuddy\Firmware.

This directory contains all the firmware you want to share on your local network.

These firmwares file names are with the following names format:

### **eR***x\_xsy***P***zz***\_***aa***.edf**

with :

- $x \times x$  : version of the firmware (10  $1$  ; 11 0 ; ...)
- *y* : Service release
- *z* : eWON type represented by the PCode. This PCode are the last digits of your eWON serial number
- *aa* : language of the firmware (uk ; de ; ma : … )

Examples:

- **eR11\_0s0P21\_ma.edf** is the firmware 11.0s0 of a Flexy 201 (Pcode 21) in multiple language (ma)
- **eR10\_1s0P22\_ma.edf** is the firmware 10.1s0 of a Cosy 131 (PCode 22) in multiple language (ma)

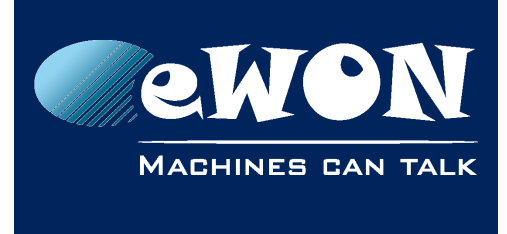

# <span id="page-15-1"></span>**Revision**

## <span id="page-15-0"></span>**Revision History**

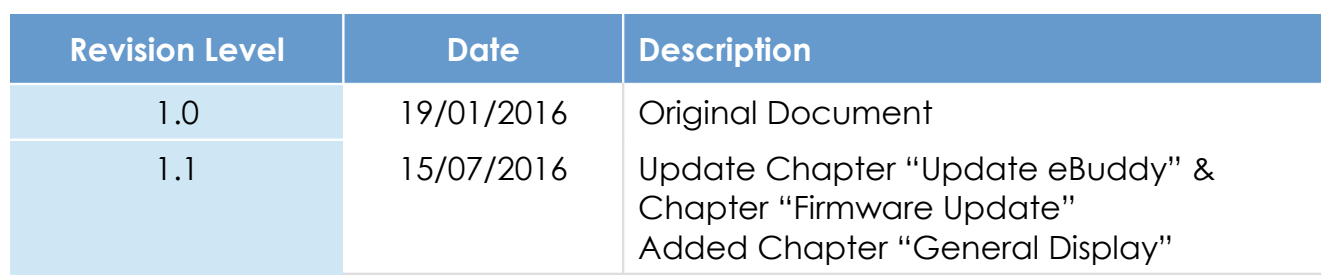

### **Document build number: 38**

#### **Note concerning the warranty and the rights of ownership**:

The information contained in this document is subject to modification without notice. Check https://ewon.biz/support for the latest documents releases.

The vendor and the authors of this manual are not liable for the errors it may contain, nor for their eventual consequences.

No liability or warranty, explicit or implicit, is made concerning the quality, the accuracy and the correctness of the information contained in this document. In no case can the manufacturer's responsibility be implied for direct, indirect, accidental or other damage occurring from any defect of the product or mistakes coming from this document.

The product names are mentioned in this manual for information purposes only. The trade marks and the product names or marks contained in this document are the property of their respective owners.

This document contains materials protected by the International Copyright Laws. All reproduction rights are reserved. No part of this handbook can be reproduced, transmitted or copied in any way without written consent from the manufacturer and/or the authors of this handbook.

eWON sa